# $\begin{array}{c|c|c|c|c} \text{.} & \text{.} & \text{.} \\ \text{.} & \text{.} & \text{.} \\ \text{.} & \text{.} & \text{.} \end{array}$

# <span id="page-0-0"></span>Policy Settings

The settings on the **Policy** page determine how mail is handled by Cisco Secure Email Cloud Mailbox. Default settings are applied when you **[Set Up Secure Email Threat Defense, page 11](#page-0-0)**. To change your settings, make the change then click the **Save and Apply** button.

#### **Table 1 Policy Settings**

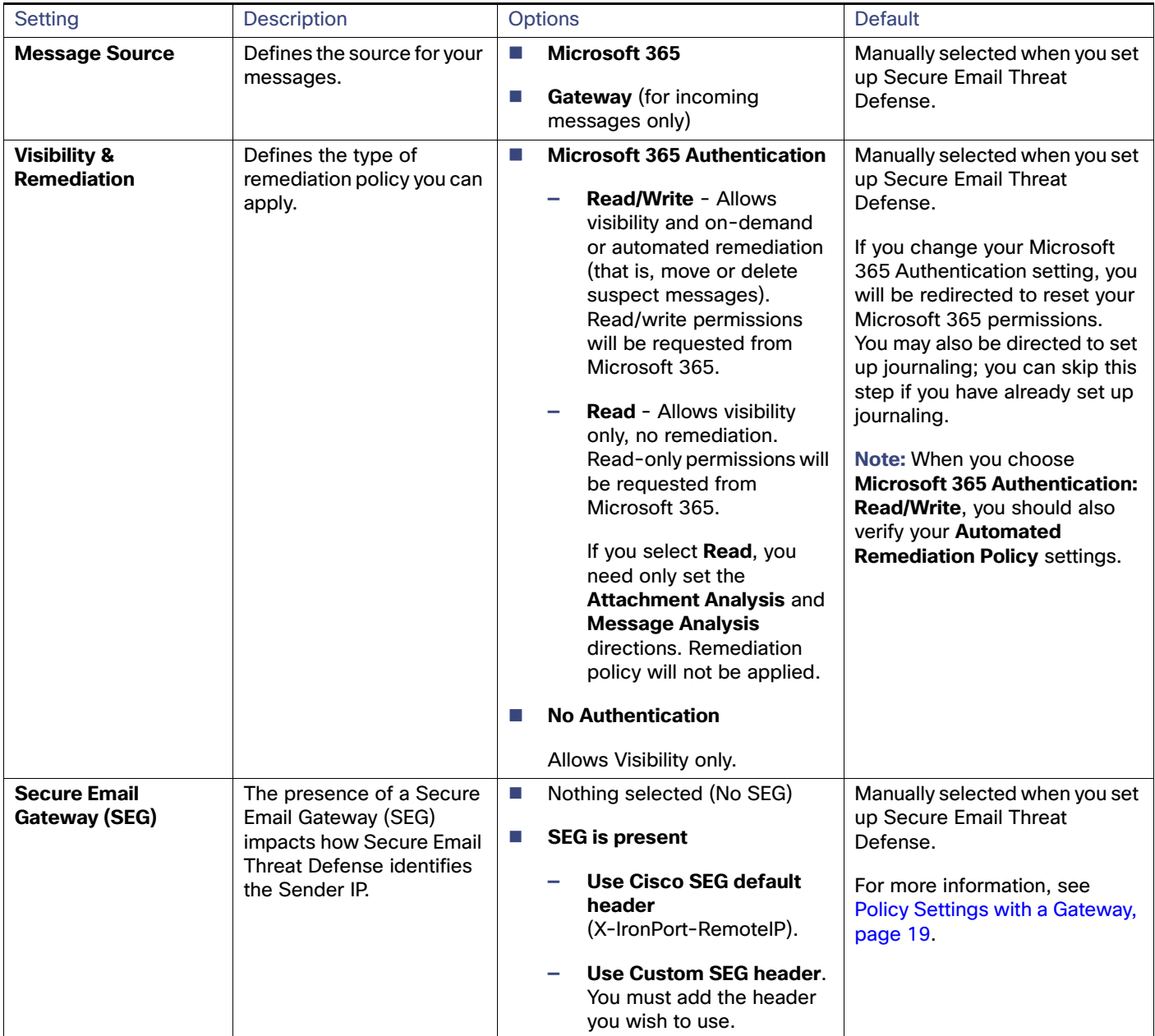

#### **Table 1 Policy Settings**

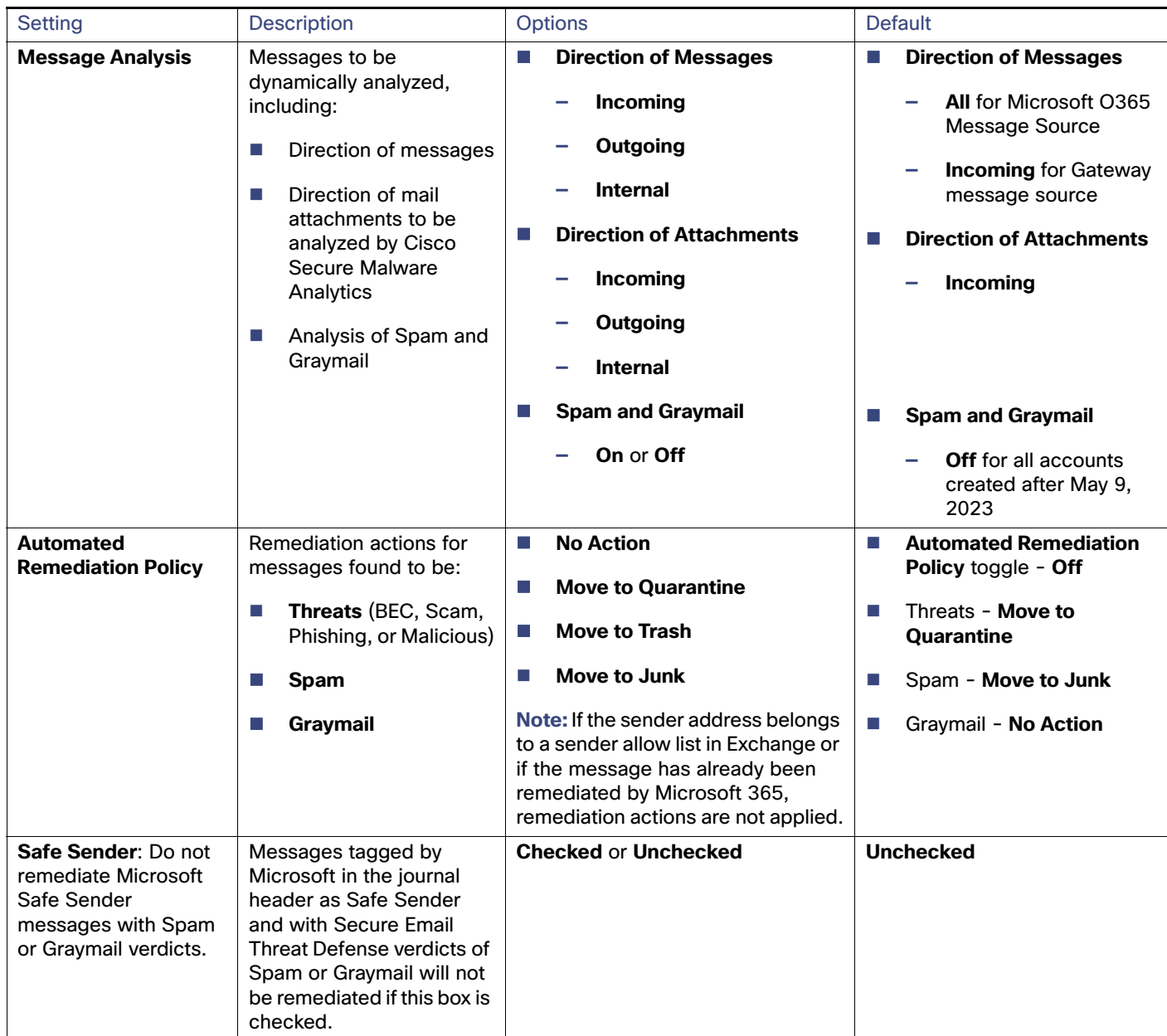

#### Switching Your Message Source

#### **Table 1 Policy Settings**

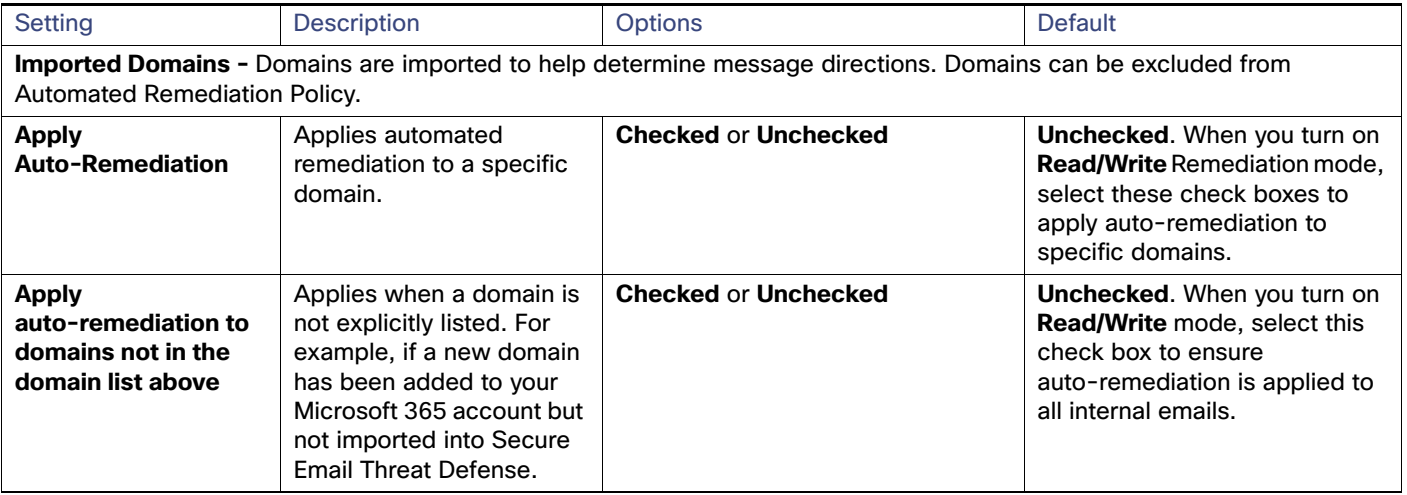

### <span id="page-2-0"></span>Policy Settings with a Gateway

If you have a Cisco Email Security appliance or similar gateway in place, consider using the following policy settings.

#### **Table 2 Suggested Policy Settings with Gateway**

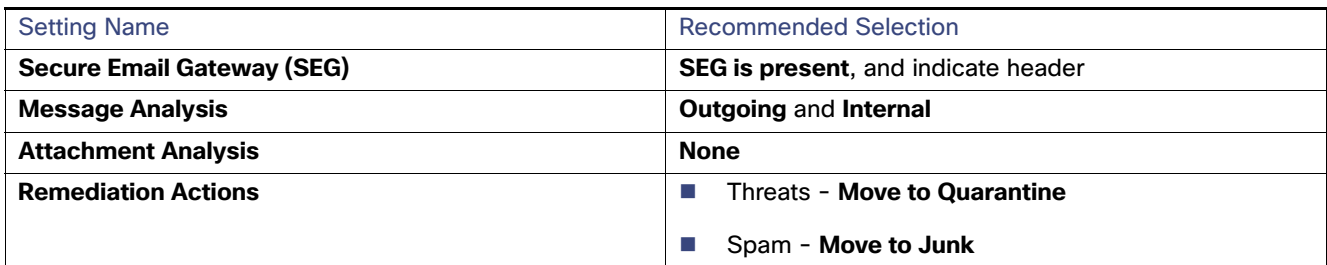

It is important to indicate that a Secure Email Gateway (SEG) is present and which header can be used to identify it in incoming journals so Secure Email Threat Defense can determine the true originating sender of a message. Without this configuration it may appear that all messages come from the SEG, which could result in false positive convictions.

For information on verifying or configuring the header on Cisco Secure Email Cloud Gateway (formerly CES) or Cisco Secure Email Gateway (formerly ESA), see

[https://docs.ces.cisco.com/docs/configuring-asyncos-message-filter-to-add-sender-ip-header-for-cloud-mailbox.](https://docs.ces.cisco.com/docs/configuring-asyncos-message-filter-to-add-sender-ip-header-for-cloud-mailbox)

If you are using Microsoft 365 as your message source, we also recommend bypassing your appliance so journals are sent directly from Microsoft 365 to Secure Email Threat Defense. You can do this by adding a connector in Microsoft 365, as described in [Set Up Secure Email Threat Defense, page 11.](#page-0-0)

## Switching Your Message Source

To change your message source, navigate to the **Policy** page.

- **1.** Select the radio button for the new message source.
- **2.** A notice indicating you are switching your message source appears. Click **Continue**.

Switching Your Message Source

- **3.** The Switch Message Source dialog appears. You need to configure your previous message source to stop sending messages to Secure Email Threat Defense. For details on how to do this, see Delete Your Secure Email Threat Defense Journal Rule, page 61 or Configure your Gateway to Stop Sending Messages, page 62.
- **4.** Select the checkbox indicating you have stopped sending journals or messages from your previous source, then click **Next**.
- **5.** Configure your new message source using the Message Intake Address or Journal Address shown in the dialog. The steps for setting up each type of message source are detailed in Set Up Your Message Source, page 12.